#### Changing your profile's organization to DSCU so you can see and register for DSCU courses

*Take the following steps to change your organization to DSCU in your profile:*

**Steps 1, 2: Hover over Home and click Universal Profile** 

**If you would like to become a DSCU Student in CSOD and have full access to DSCU courses and Certification Dashboard, you can change your Organization to DSCU.**

If you would like to just take a DSCU course such as SC-101, you can search it using Global Search. You will remain under your current Organization.

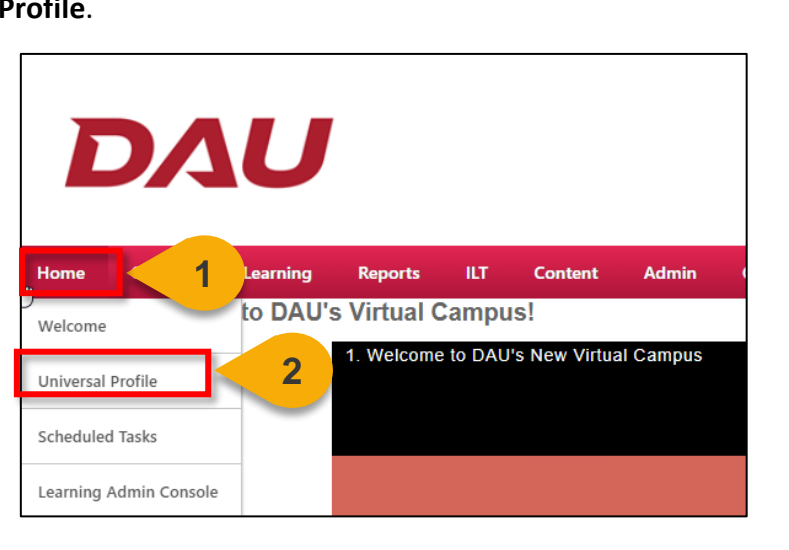

**Step 3:** Your User Record will be displayed on the screen. To expand a section within the User Record, click on the **arrow** next to the section. The only section in which details are not visible to you is Federal Acquisition Workforce and Supervisor Contact Information.

#### **NOTE:** You also can easily expand all sections by clicking on **Options button** at the top right of the page shown below and selecting **Expand all sections**.

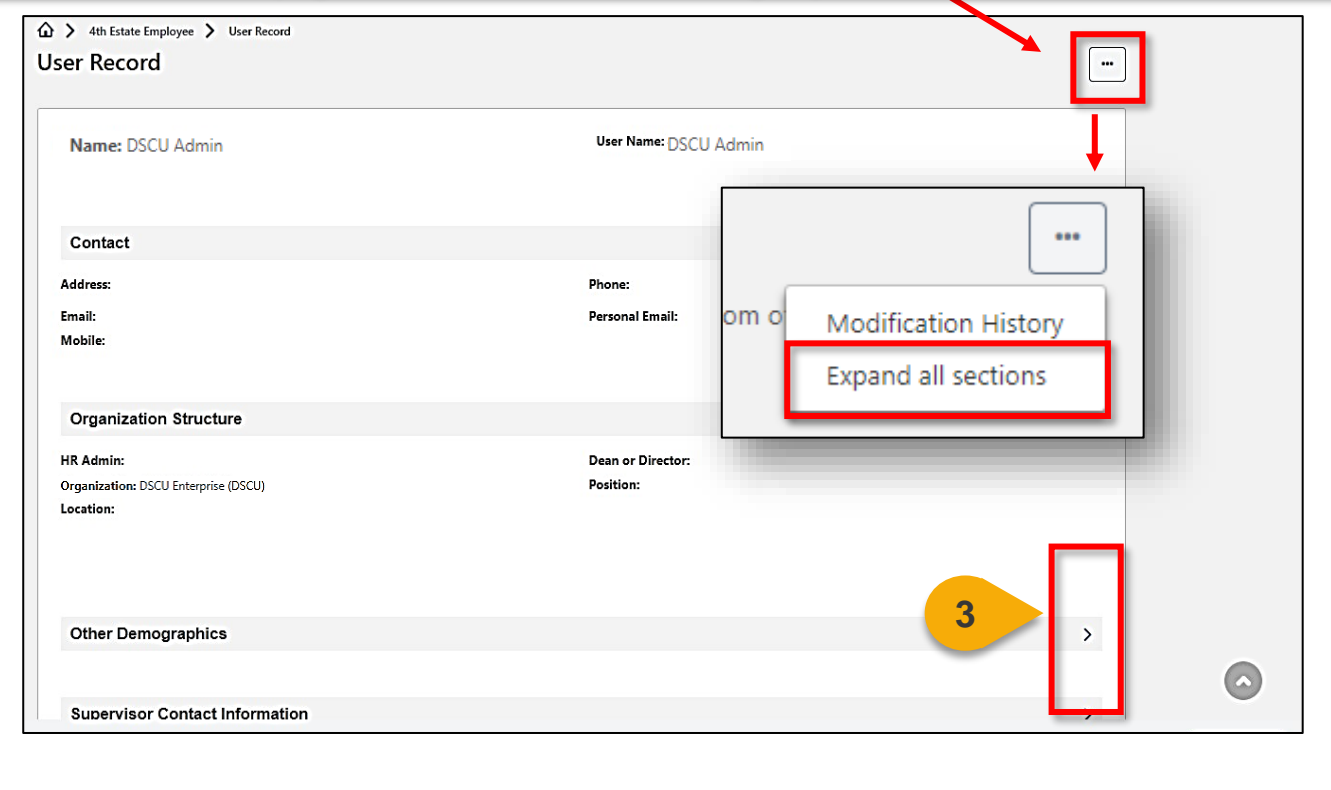

# Moving to DSCU Organizations in CSOD (Cont. 1)

**Step 4:** Click the **Edit button** at the bottom right of the page.

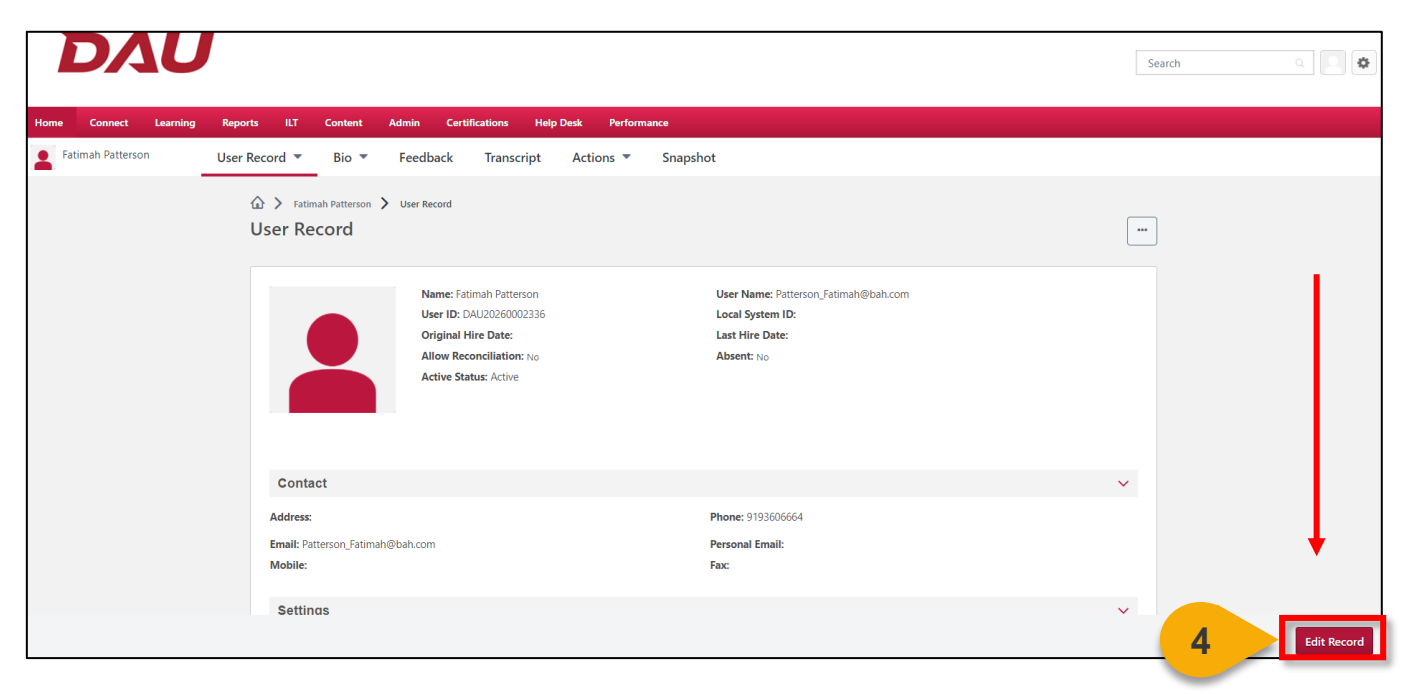

You can change your Organization affiliation under the **Organization Structure** section. Changing your Organization under **DSCU Registrar** will give you access to all DSCU's Online and Instructor Led Training courses.

**Step 5**: If you have an Organization currently listed, **click on the x** to clear the selection.

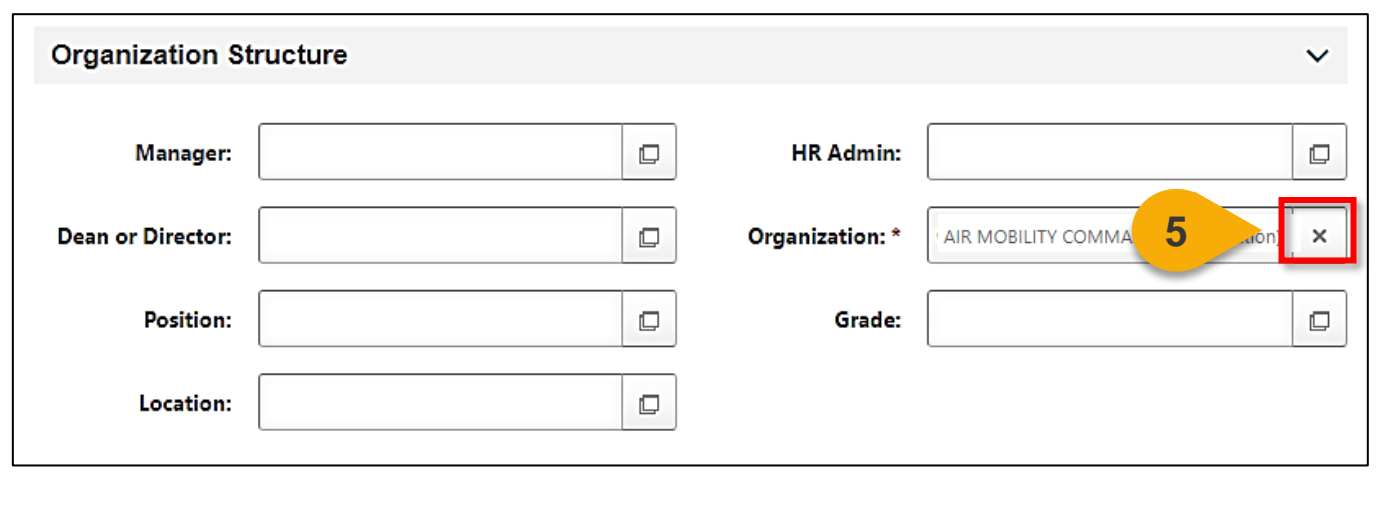

# Moving to DSCU Organizations in CSOD (Cont. 2)

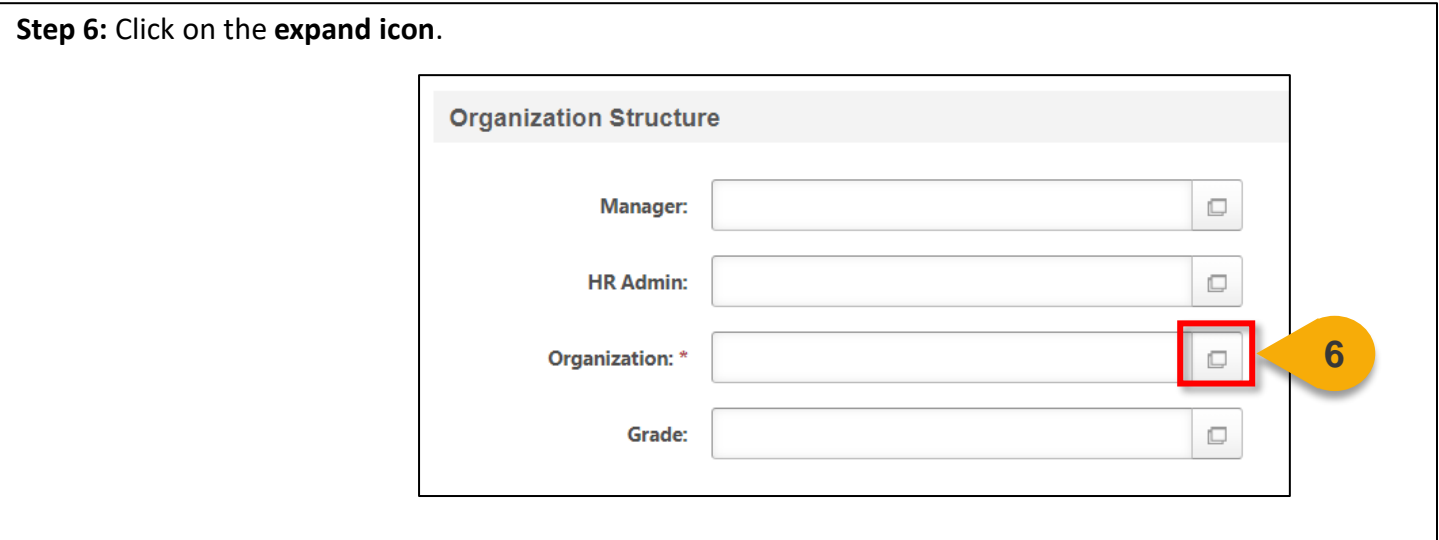

**Steps 7, 8:** A list of organizations will appear on the screen. Search for **DSCU** and click **Search**. You can navigate to the other pages by clicking on the page number at the bottom right of the popup window.

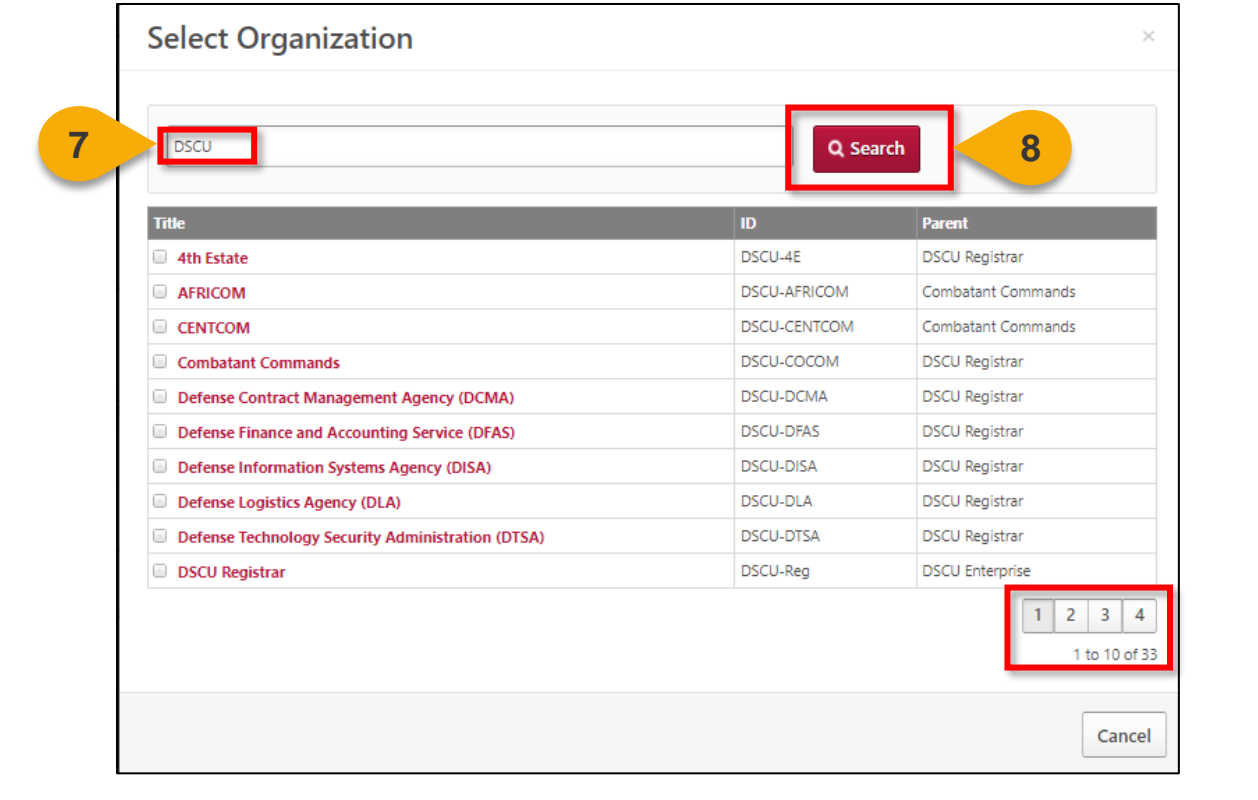

# Moving to DSCU Organizations in CSOD (Cont. 3)

**Step 9:** Once you find your organization, click on the **title**. This will select the organization. In the example below, the organization Combatant Commands has been selected.

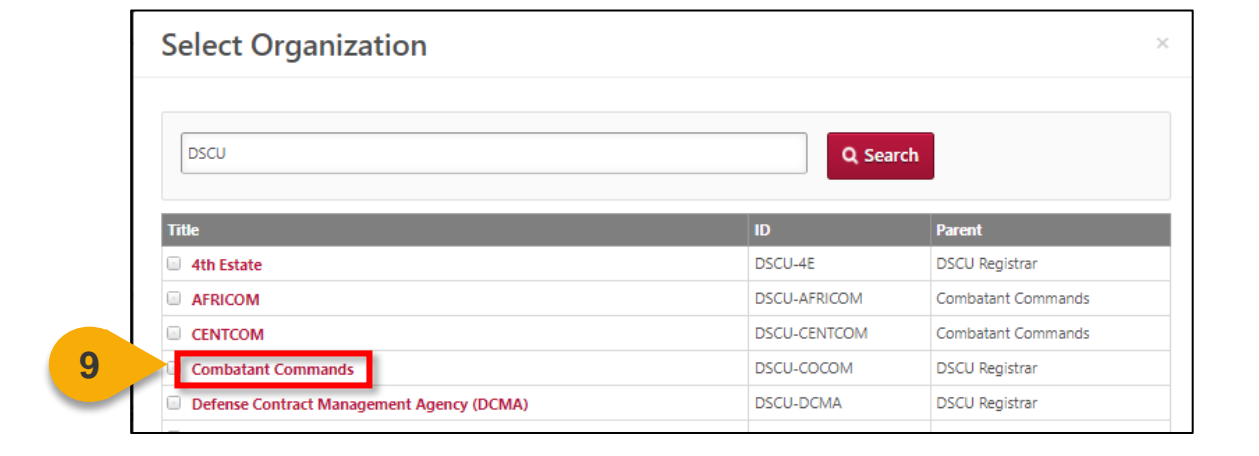

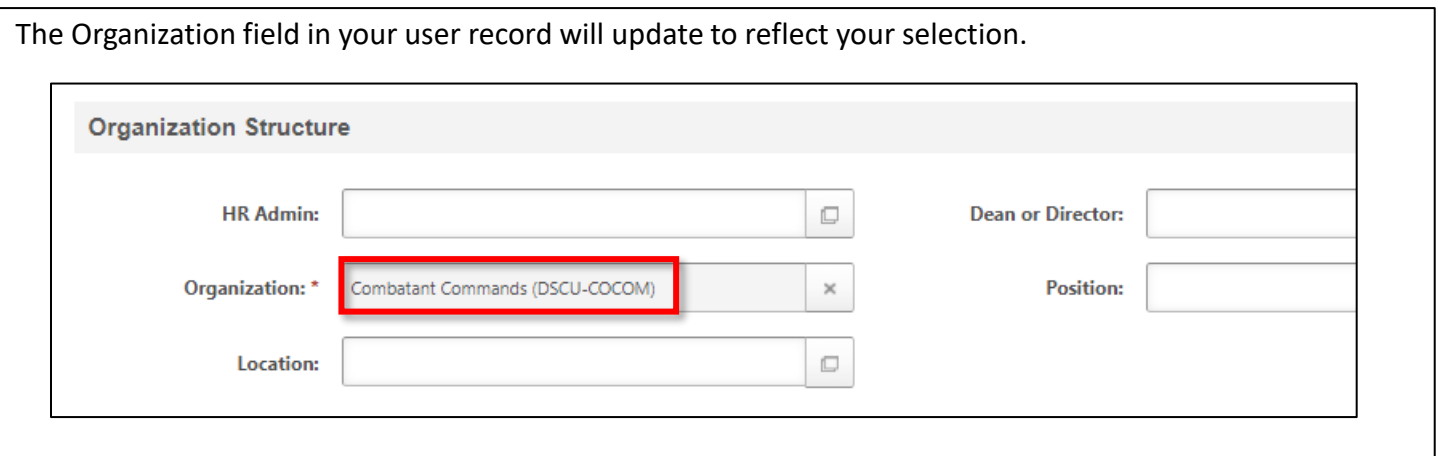

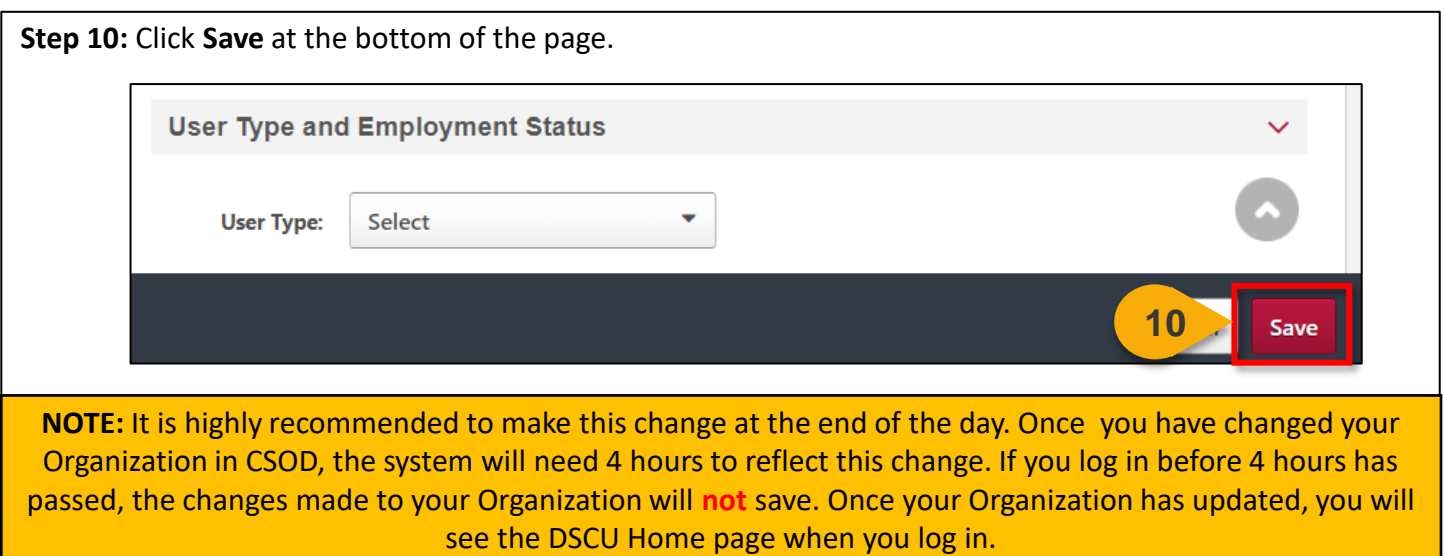